1. To access and edit Truck list, Users, Points, and Classes select the Settings button on the top of the Map page.

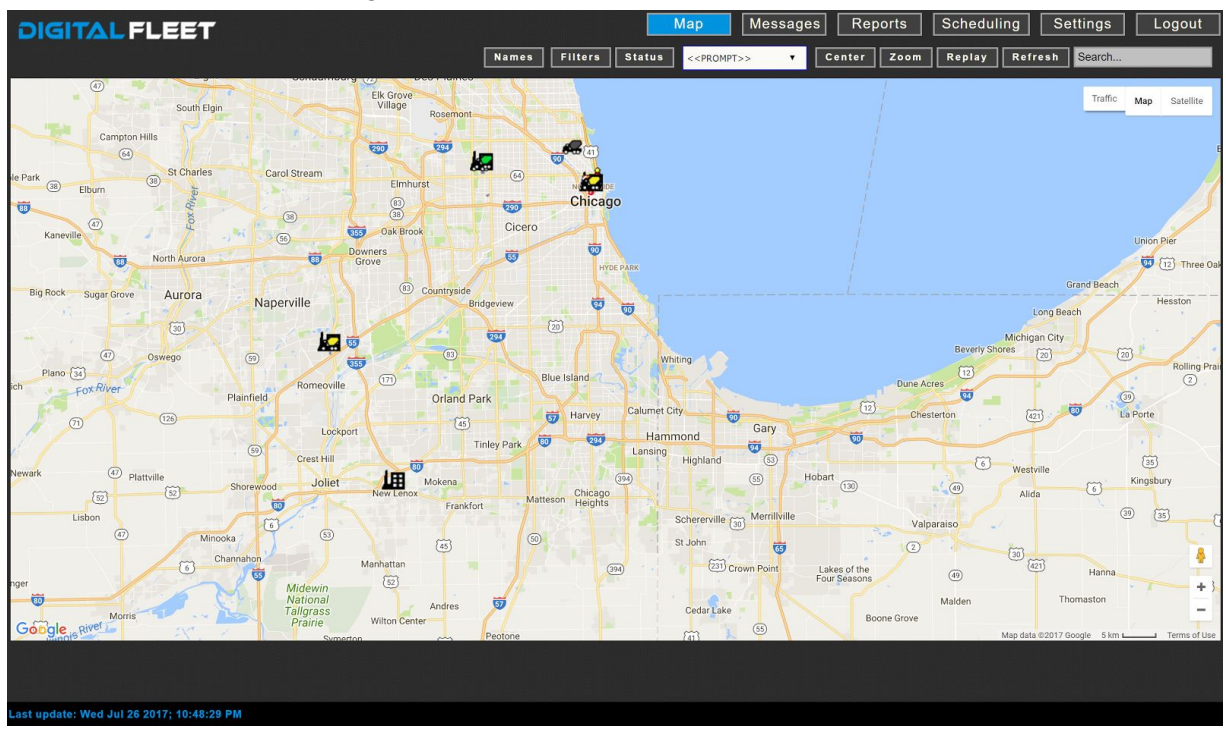

2. In the Settings window, the client admin can select the Trucks, Users, Points, or Classes button to view, edit, add, or delete what is stored in the database.

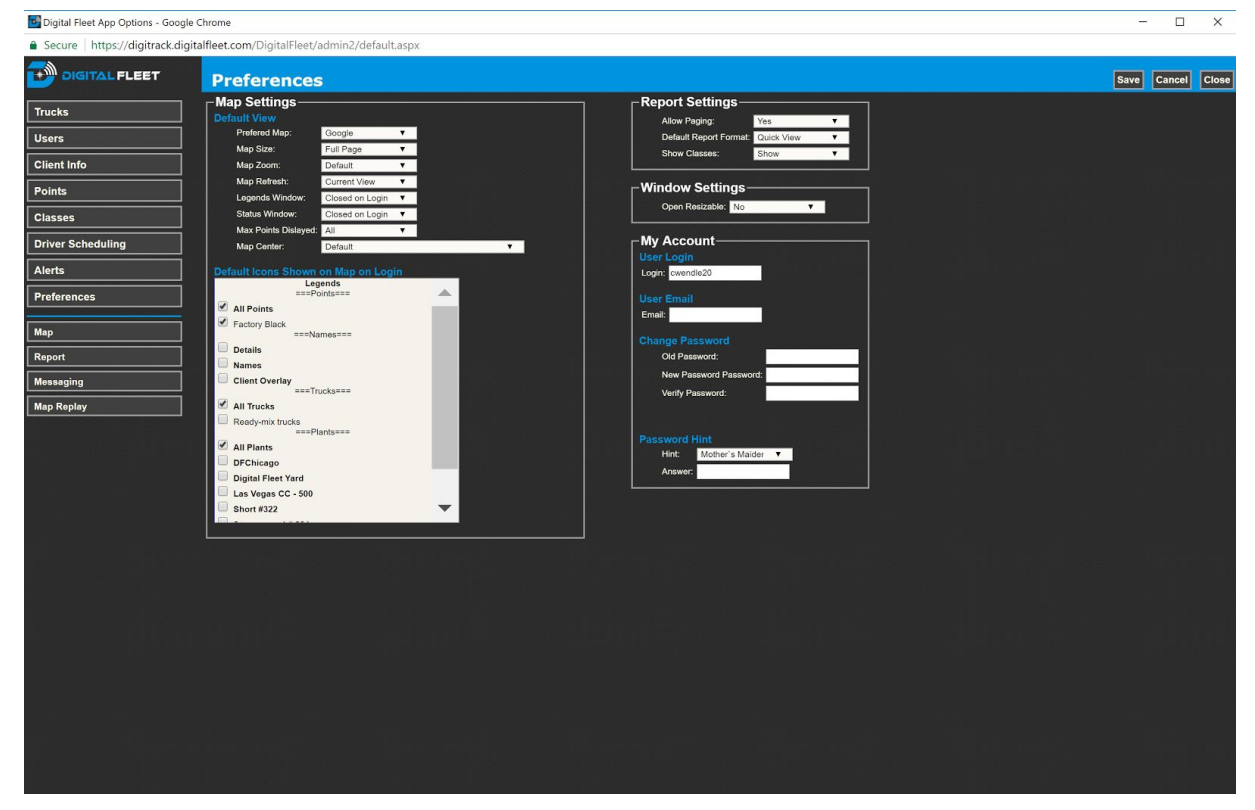

3. The Trucks setting is used to configure all client trucks. The listed trucks are associated with a tablet running the Digital Fleet Driver App, a modem installed in the truck or both. All information (GPS data, statuses, messages, etc.) coming from the associated device will be stored to the Truck record.

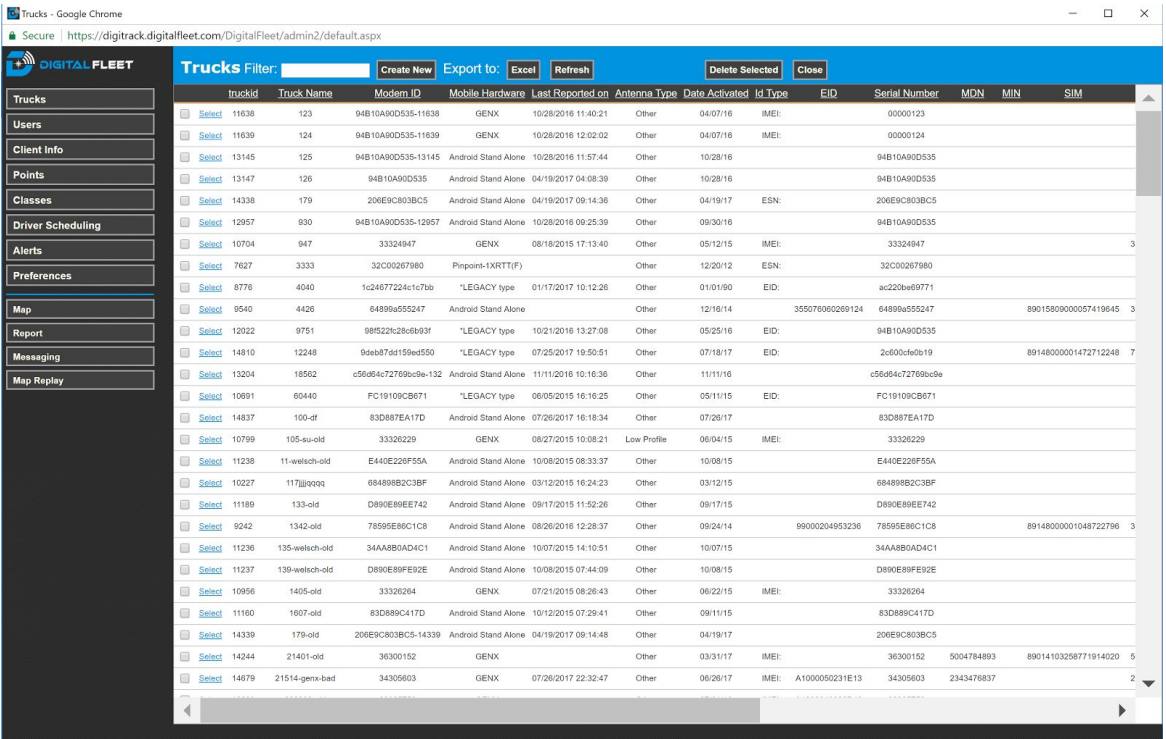

- a. To review, edit, add, and delete Trucks, select the Trucks button on the left of the Settings window.
- b. Create New Truck entry
	- i. Select the "Create New" button at the top of the window.
	- ii. The Truck Properties window will open.

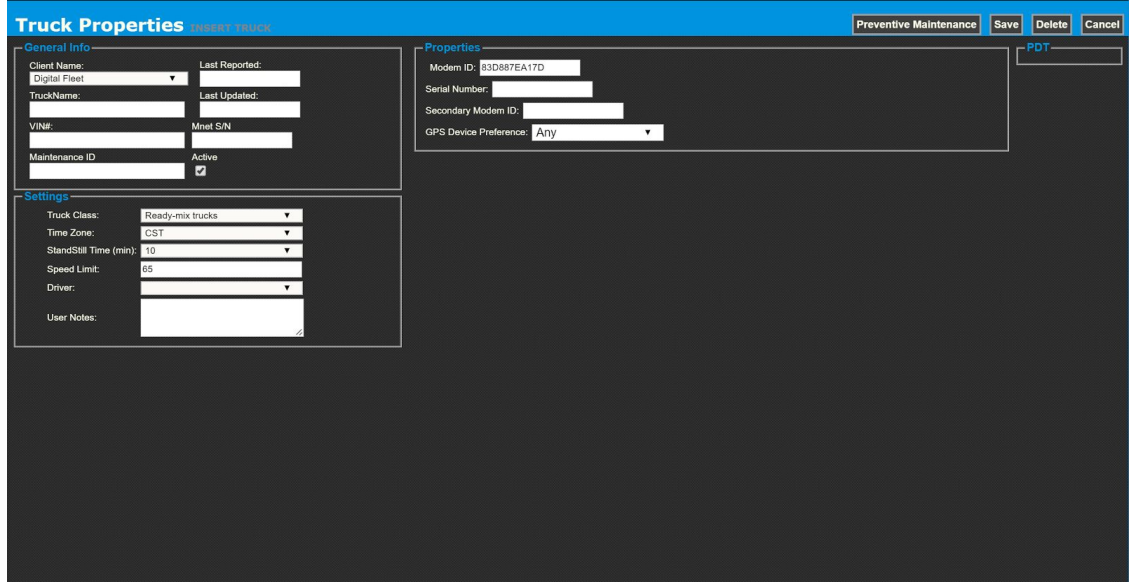

- iii. Input TruckName and any additional settings
	- 1. Select the "Active" box to make the truck visible on the map.
	- 2. Truck class
		- a. Creating Truck classes is described in step 6.
	- 3. Modem ID
		- a. Used to sync the modem or tablet to the platform for storage of information (i.e. GPS data, ECM data, etc.)
	- 4. Secondary Modem ID
		- a. Used to link a modem to the proper truck record if a data enabled tablet is being used.
		- b. In the modem entry, add " $x$ " to the Modem ID field in order for the modem data to be recorded to the truck record. (i.e. Modem ID =  $33345673 \times$ )
	- 5. GPS Preference
		- a. Any
			- i. Uses GPS for all devices linked to the truck record (i.e. tablet and modem)
			- b. Primary
				- i. Only uses the device GPS listed in the Modem ID
		- c. Secondary
			- i. Only used the device GPS listed in the Secondary Modem ID.
			- ii. Preferred setting
				- 1. The modems generally use external GPS antennas which are more accurate and reliable than the tablet GPS.
- iv. Select the "Save" button when finished.
- v. Note:
	- 1. A Truck record will be created if it does not exist when the tablet application is registered to a truck.
	- 2. If the truck record already exists, the Truck record will be updated with the new Modem ID.
		- a. For data enabled tablets, the Modem ID is the tablet MAC address or Android ID.
		- b. For wifi only tablets with modem, the Modem ID is the modem serial number.
- c. View/Edit Truck record
	- i. Select the Truck to edit.
	- ii. After editing any field select the "Save" button.
	- iii. Note:
		- 1. The Last Reported field is the last GPS input from the device to the Digital Fleet server.
- 2. The Last Updated field is the last time a change was made to the Truck record.
- 3. For the Truck to show on the map, the Active box must be checked. Uncheck the box if the Truck should not be displayed on the map.
- d. Delete Truck record
	- i. Check the box next to the Truck(s) record.
	- ii. Select the "Delete Selected" button at the top of the page.
	- iii. Additionally, the Truck record can be deleted when the Truck Properties window is open by selecting the "Delete" button.
- 4. The Users setting is used to configure all Truck Drivers and Web Users.
	- a. To review, edit, add, and delete Users, select the Users button on the left of the Settings window.
	- b. Create New User
		- i. Select the "Create New" button.
		- ii. The User Properties window will open.
		- iii. Select User Type
			- 1. Truck Driver

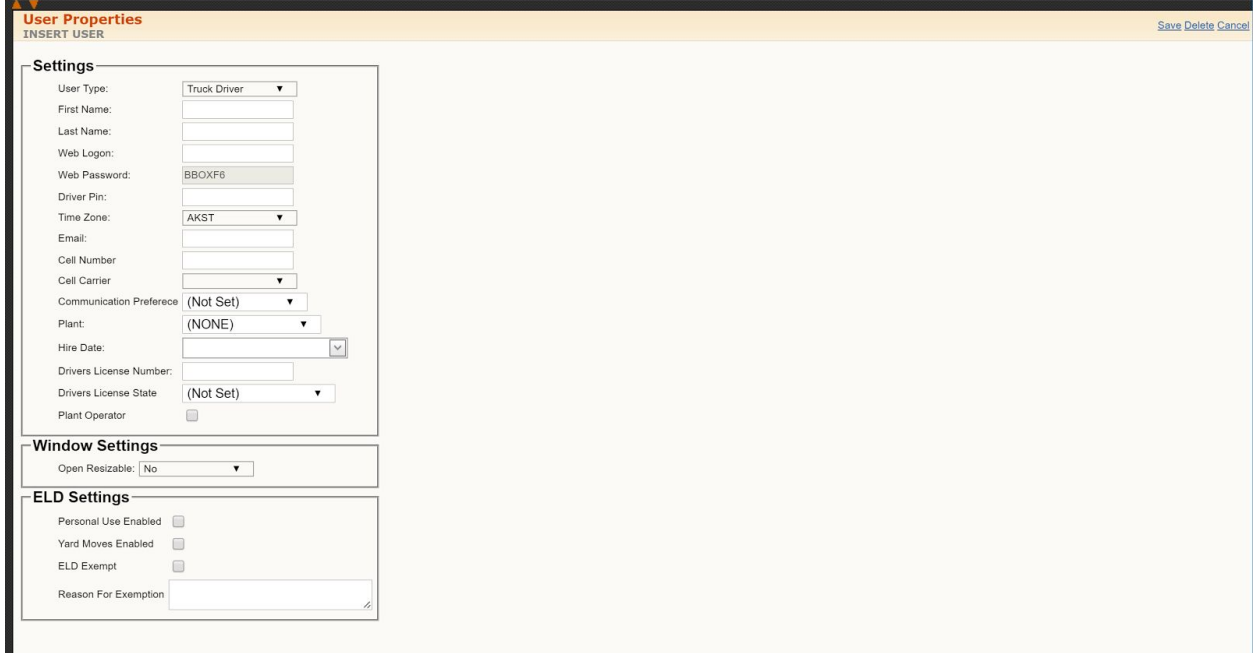

- a. Under Settings
	- i. Enter First Name
	- ii. Enter Last Name
	- iii. Enter Web Logon
		- 1. Isn't normally used by driver but is a required field.
	- iv. Enter Driver PIN
- 1. Used to log onto the tablet.
- v. Select proper Time Zone
- vi. Enter the following if the Driver Scheduling feature will be used:
	- 1. Email
	- 2. Cell Number
	- 3. Cell Carrier
	- 4. Communication Preference
		- a. Desired method for schedule delivery
	- 5. Plant
		- a. Home plant and is used for the Driver Scheduling feature.
	- 6. Hire Date
		- a. This is used to determine seniority on initial setup of driver scheduling.
	- 7. Check box if Plant Operator
		- a. This is used to schedule a Plant Operator to arrive a specified duration prior to the first driver.
- vii. Fill in the remaining fields as desired.
- b. Select the "Save" button

2. Web User

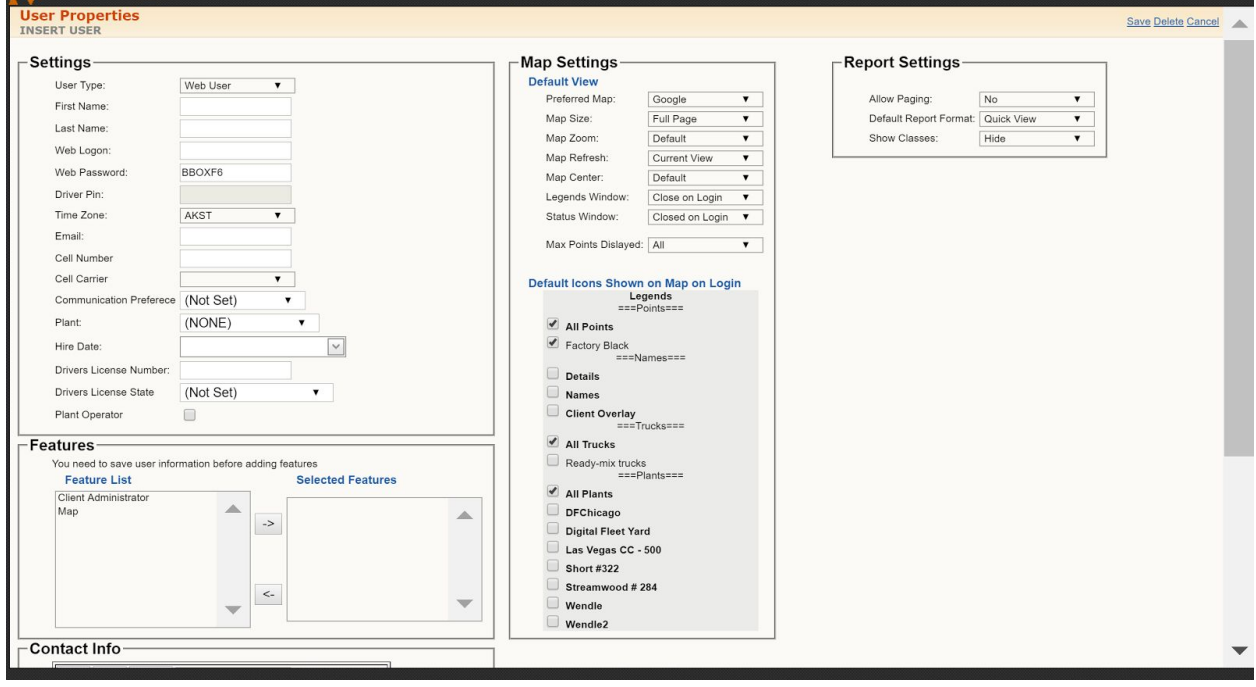

- a. Under Settings
	- i. Enter First Name
- ii. Enter Last Name
- iii. Enter Web Logon
	- 1. This is used to log on to the web application
- iv. Enter Web Password
- v. Select proper Time Zone
- vi. Fill in the remaining fields as desired. If messaging between users is desired, the Email field must be filled in.
- b. Under Features
	- i. Select desired features from the Feature List and then select the "->" button to move to Selected Features.
- c. Under Map Settings
	- i. Select Map Center if desired
	- ii. Select desired "Default Icons Shown on Map on Login"
		- 1. These can also be set by the user after login.
- d. Under Report Settings
	- i. Select desired Report settings
		- 1. These can also be set by the user after login.
- e. Select the "Save" button.
- c. View/Edit User record
	- i. Select User to edit
	- ii. User Properties window will open.
	- iii. Edit desired fields.
	- iv. Select the "Save" button.
	- v. Note: Selecting "Copy User" from an existing user will copy all permissions to a new user entry.
- d. Delete User record
	- i. Check the box next to User(s) record.
	- ii. Select the "Delete Selected" button at the top of the page
		- 1. Additionally, the User record can be deleted when the User Properties window is open by selecting the "Delete" button.
- 5. The Points setting is used to configure all client plants, quarries, fuel stations, etc.
	- a. To review, edit, add, and delete Points, select the Points button on the left of the Settings window.
	- b. Create New Point
		- i. Select the "Create New" button at the top of the window.
		- ii. The Point Properties window will open.

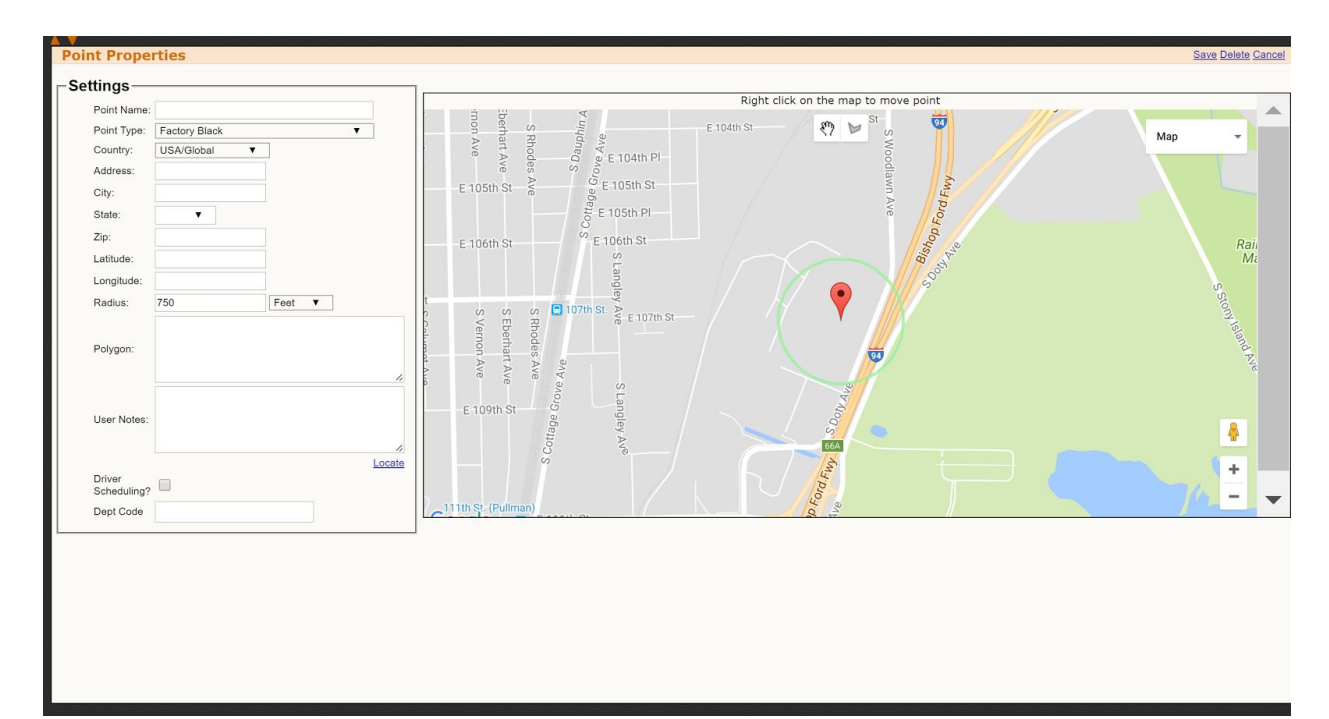

- iii. Input Point Name as desired.
- iv. Select the proper Point Type from the dropdown menu
	- 1. The Factory Black Point Type is normally used for a Ready Mix Plant.
	- 2. There are numerous default Point Types that can be used. If a custom Point Type is desired, a specific Point Class can be created as described in step 6.
- v. There are two options for creating the location of the Point.
	- 1. Enter Address and use circular radius.
		- a. The address, city, state, and zip code should be entered for the location.
			- i. After entering of the above information, select the "Locate" button under "User Notes" to drop pin at location.
		- b. Define circular radius as desired.
		- 2. Draw a polygon for a custom geofence.
			- a. After finding the correct location on the map through entering the address or dragging the map to the proper

location, select the **button** on the map. Select the  $\binom{8}{7}$ button on the map to drag on the map by left clicking.

- i. Select a minimum of three corners to draw the geofence
- ii. After each corner is selected, select the first corner laid on the map to close the geofence.

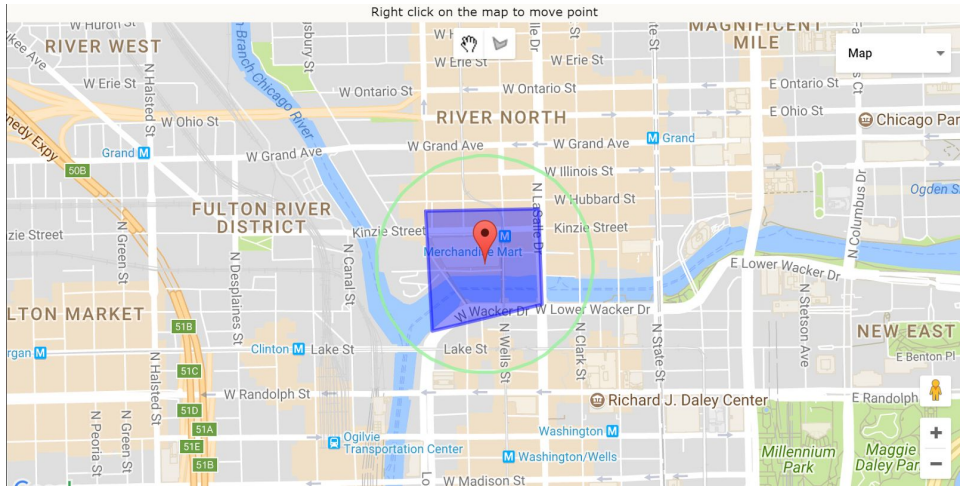

- iii. The radius and polygon field will populate with the updated data.
- 3. Check the Driver Scheduling box If Point will be used as a Plant for Driver Scheduling.
- 4. Enter User Notes and the Department Code if desired.
- vi. Select the "Save" button when finished.
- vii. Note:
	- 1. If the new Point created is a Plant, please pass the Dispatch ID to Digital Fleet for entry. In order to get proper directions on the driver app, the ID in the dispatch software for the Plant must match what is in the Digital Fleet backend.
		- a. Email [support@digitalfleet.com](mailto:support@digitalfleet.com) with the proper info.
- c. View/Edit Point record
	- i. Select the Point to edit.
	- ii. After editing any field select the "Save" button.
	- iii. Note:
		- 1. The Point can be dragged by right clicking it on the map and moving the Point to the desired location.
- d. Delete Point record
	- i. Check the box next to the Point(s) record.
	- ii. Select the "Delete Selected" button at the top of the page.
	- iii. Additionally, the Point record can be deleted when the Point Properties window is open by selecting the "Delete" button.
- 6. The Class setting is used to configure different Point and Truck classes to group specific Points and Trucks together for settings and behavior.
	- a. To review, edit, add, and delete Classes, select the Class button on the left of the Settings window.
	- b. Create New Class entry
		- i. Select the "Create New" button at the top of the window.
		- ii. The Class Properties window will open.

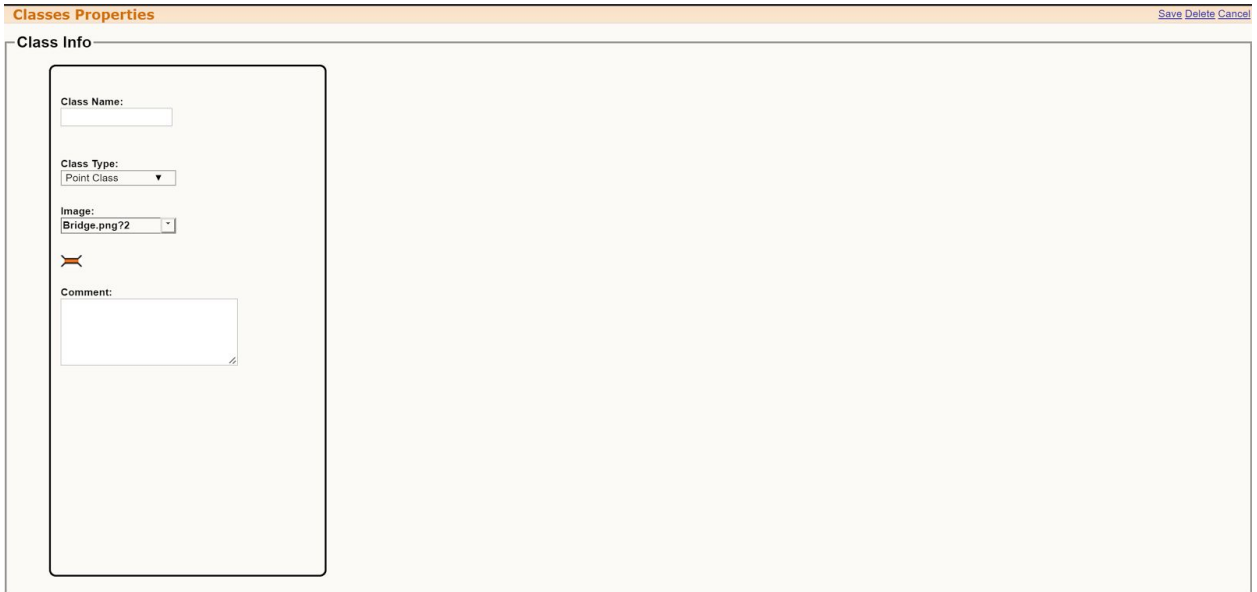

- iii. Enter desired Class Name.
- iv. Select the proper Class type to be created.
	- 1. There are two class options: Point and Truck
- v. Select the desired image for the new Class from the Image dropdown menu..
- vi. Add any Comments as desired.
- vii. Select the "Save" button when finished.
- viii. Note:
	- 1. After a Class is created, it will be available to select for existing and new Points and Trucks.
- c. View/Edit Class record
	- i. Select the Class to edit.
	- ii. After editing any field select the "Save" button.
- d. Delete Class record
	- i. Check the box next to the Class(es) record.
	- ii. Select the "Delete Selected" button at the top of the page.
	- iii. Additionally, the Class record can be deleted when the Class Properties window is open by selecting the "Delete" button.
- 7. Alerts window is used to configure different types of alerts that will be sent to the designated email address
	- a. To review, edit, add, and delete Alerts, select the Alerts button on the left of the Settings window.
	- b. Create New Alert entry
		- i. Select the "Create New" button at the top of the window.
		- ii. The Alerts Properties window will open.

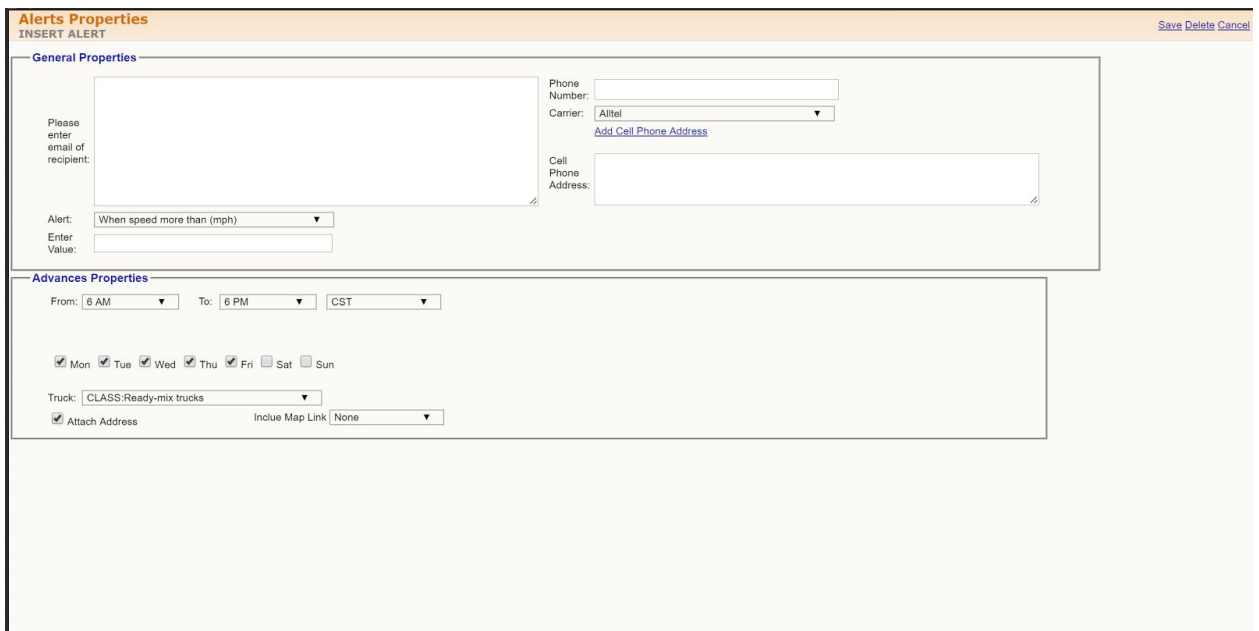

- iii. Enter the email(s) of the recipient(s) to be notified.
- iv. Select the type of alert to notify on from the Alert dropdown menu
- v. Dependent on alert chosen, enter the value to alert at or choose a value from the options provided.
- vi. In the Advanced Properties section, select the time of day and day(s) of the week to send a notification.
- vii. Additionally, the alert can be set to a specific Truck or an entire Truck class.
- viii. Selecting the "Attach Address" box will send the location of the event.
	- 1. The "Include Map Link" will also send a link to view the location on Google Maps.
- ix. Select the "Save" button when finished.
- c. View/Edit Alert
	- i. Select the Alert to edit.
	- ii. After editing any field select the "Save" button.
- d. Delete Alert
	- i. Check the box next to the Alert(s) record.
	- ii. Select the "Delete Selected" button at the top of the page.
	- iii. Additionally, the Alert can be deleted when the Alerts Properties window is open by selecting the "Delete" button.